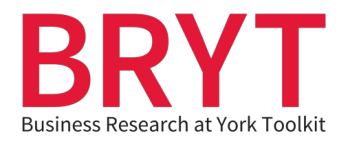

# **Faculty Resources – Embedding PDFs and YouTube Videos in Moodle**

### **Table of Contents**

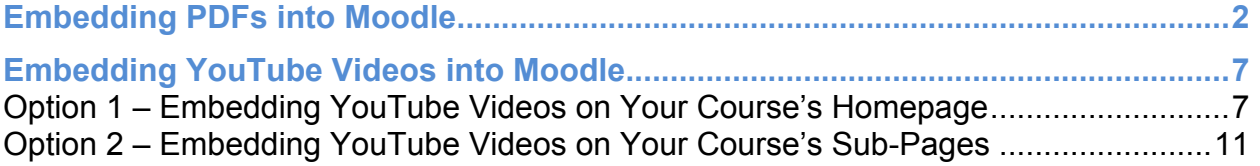

(Click the above headings to be taken to relevant section)

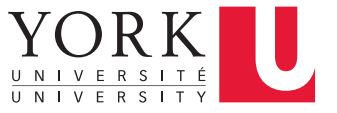

## <span id="page-1-0"></span> **Embedding PDFs into Moodle**

- 1. Download and save the relevant PDF from the BRYT website on your computer.
- 2. Sign in to your course's Moodle site.
- 3. Go into the Moodle Course you would like to add resources to. In the upper right corner of your Moodle course, click on the **Turn editing on** button.

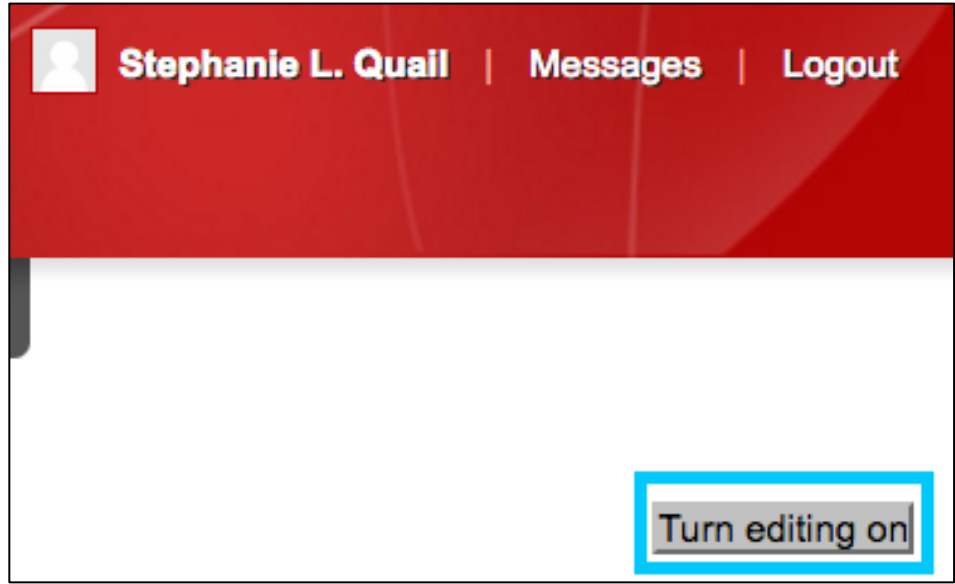

 4. Go to the Week or Topic you would like to add BRYT resources to. Click the  **Add an activity or resource button.** 

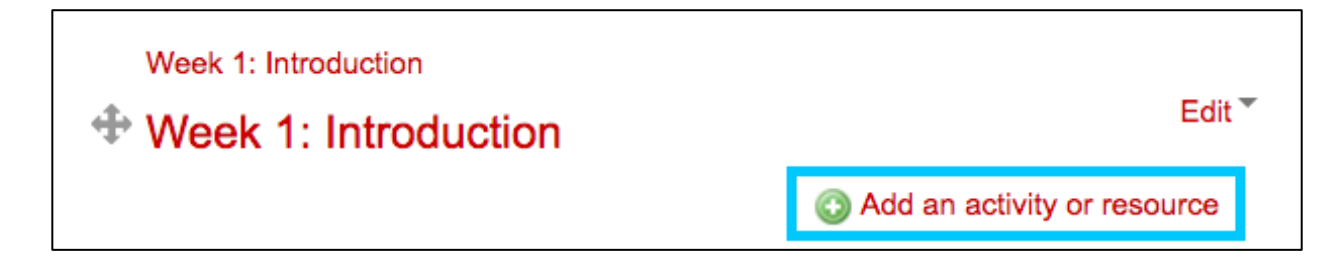

 5. A pop-up box will appear. Scroll down and under the **Resources** section, select 'File' and click 'Add'.

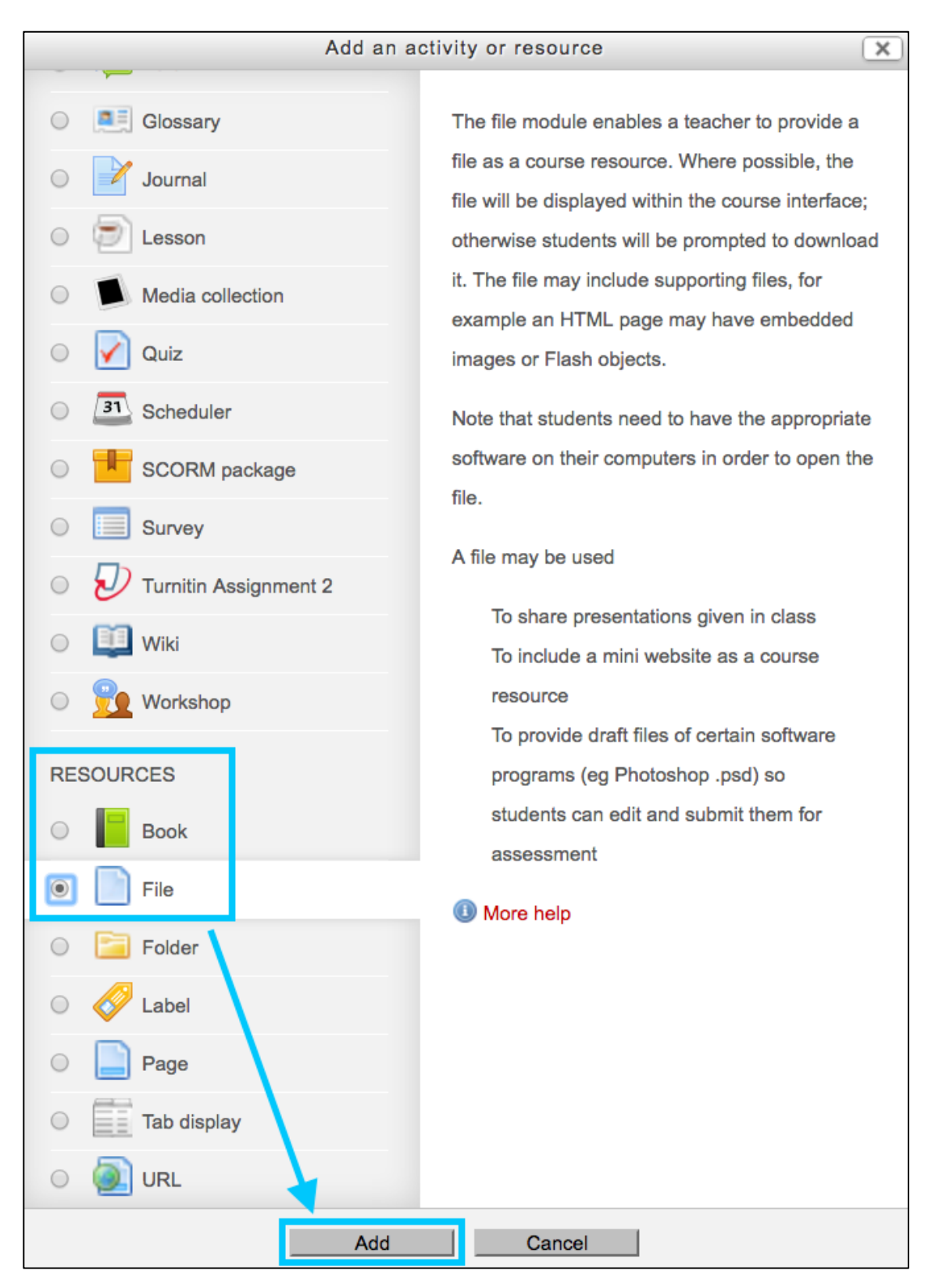

- 6. Clicking the 'Add' button will take you to a new screen. Options under the **General section**, include the following:
	- **Required** Name field: Type the name of the BRYT PDF
	- **Optional** Description field: Add a short description of the PDF
	- **Optional** Check off the 'Display description on course page' box

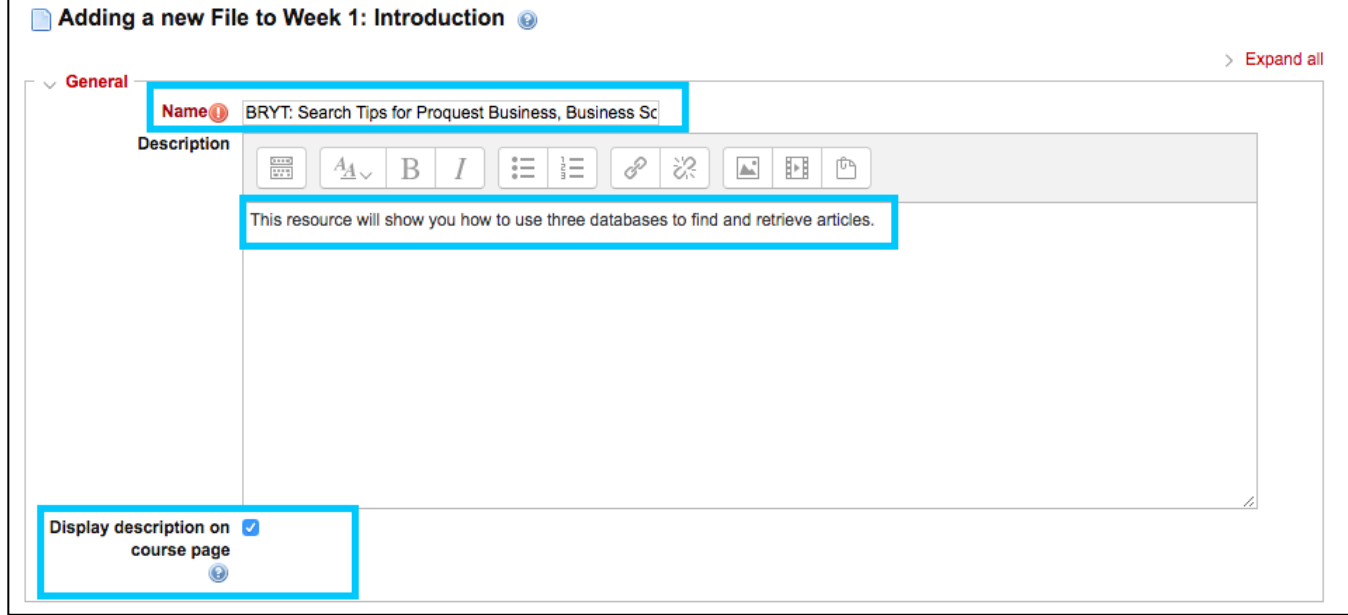

#### 7. In the **Content section**, drag and drop the saved BRYT PDF onto the box.

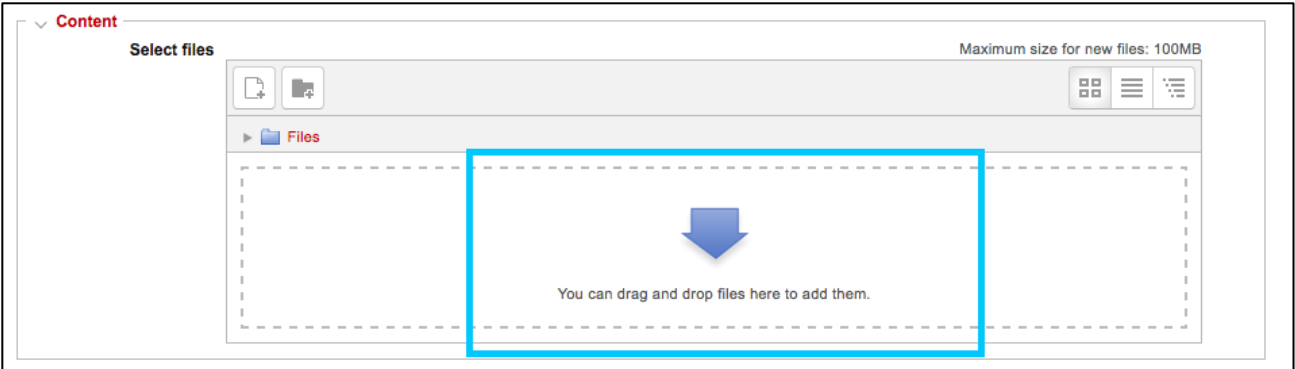

 8. A copyright pop-up box will appear. We recommend selecting **Use of the material is covered by a licence from the copyright holder or with their permission** from the drop-down menu. Then click **Submit.** 

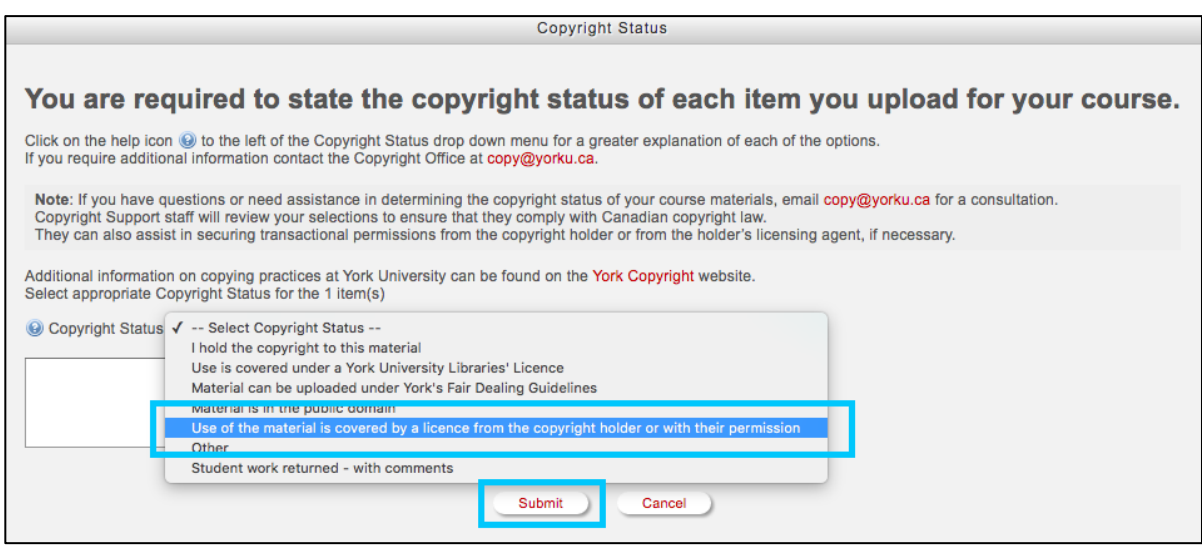

**9.** After you click **Submit**, you will be taken back to the main Adding a New File page and you should see a thumbnail of your file. You can now click either  **Save and return to course** OR **Save and display.** 

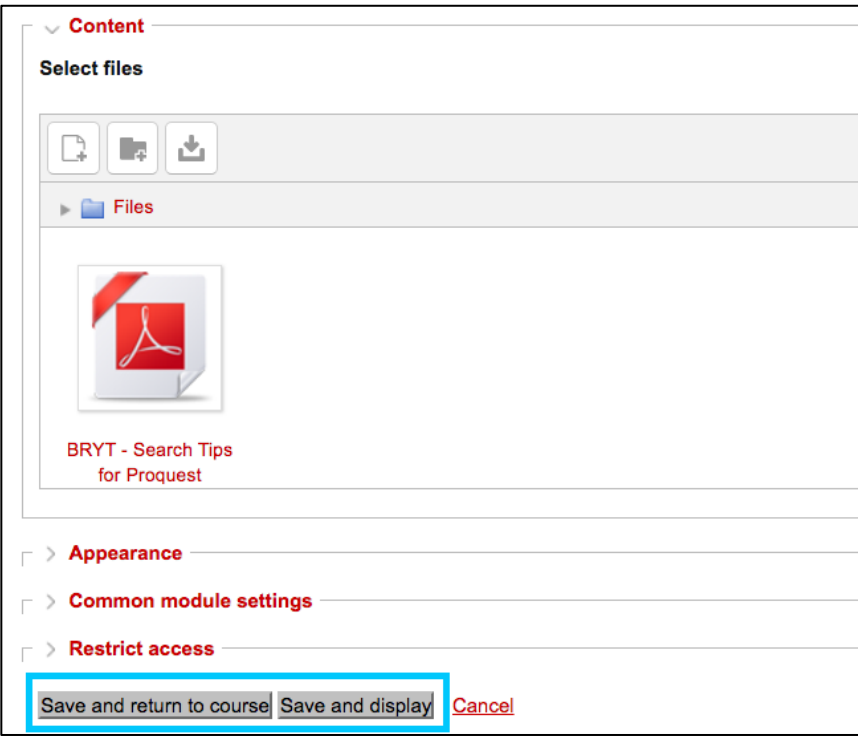

 10.If you clicked **Save and return to course**, you will now see the PDF displayed on your course's homepage.

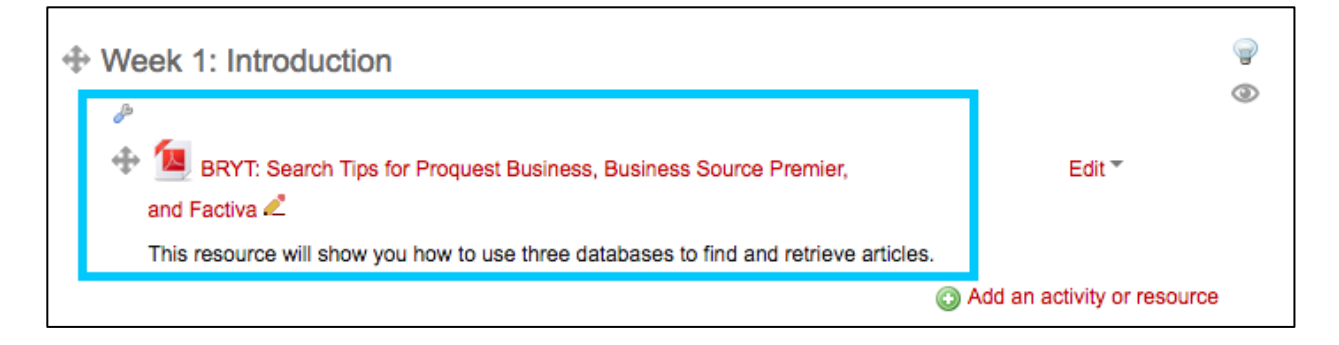

 $\overline{\phantom{a}}$ 11.If you are done adding content to your course, make sure to click the **Turn editing off** button in the upper right corner of your Moodle course.

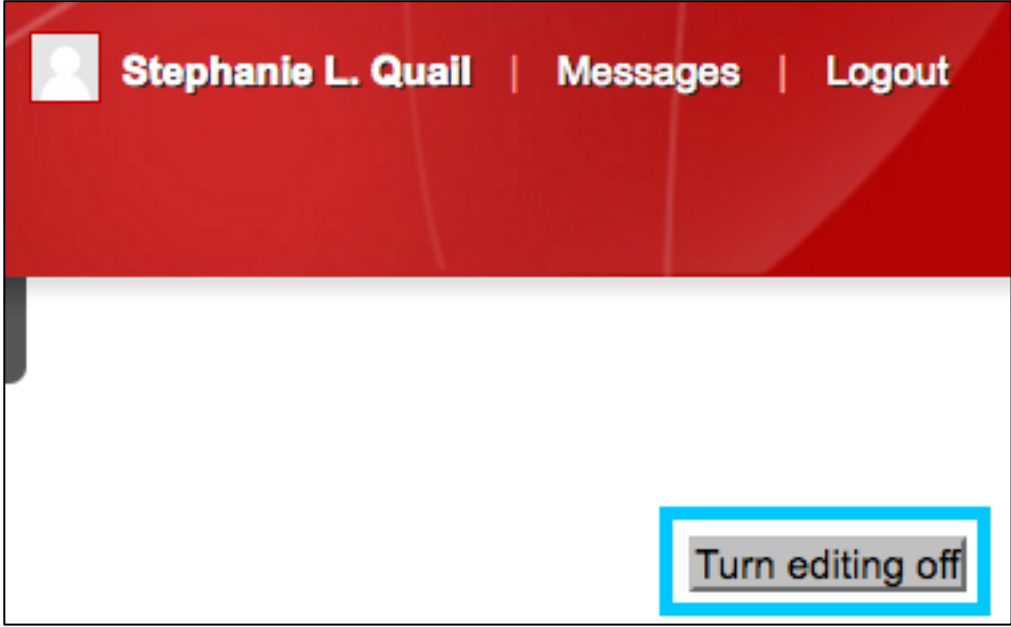

# <span id="page-6-0"></span> **Embedding YouTube Videos into Moodle**

## **Option 1 – Embedding YouTube Videos on Your Course's Homepage**

 1. Go to the BRYT website and click on the **YouTube icon** on the far right side of the website.

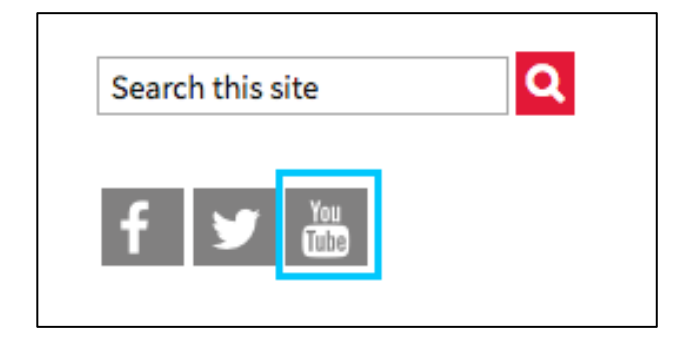

 2. This will take you to the Peter F. Bronfman Business Library's YouTube channel. Click on the video you would like to embed and then copy the video's URL.

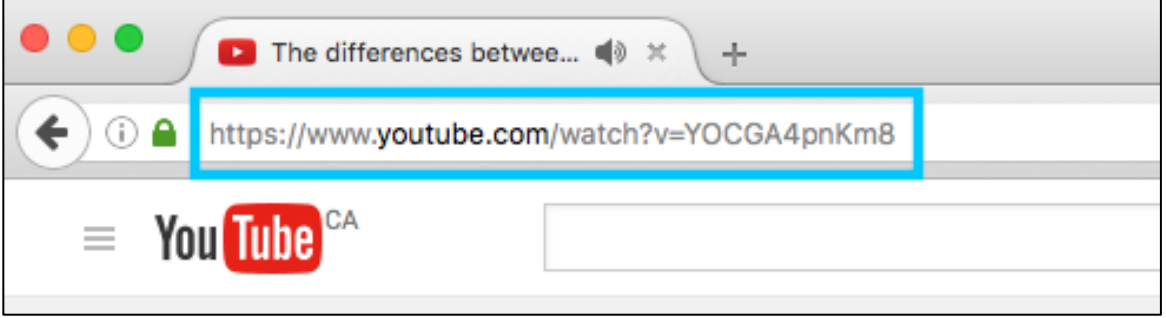

- 3. Sign in to your course's **Moodle site**.
- 4. Go into the Moodle Course you would like to add resources to. In the upper right corner of your Moodle course, click on the **Turn editing on** button.

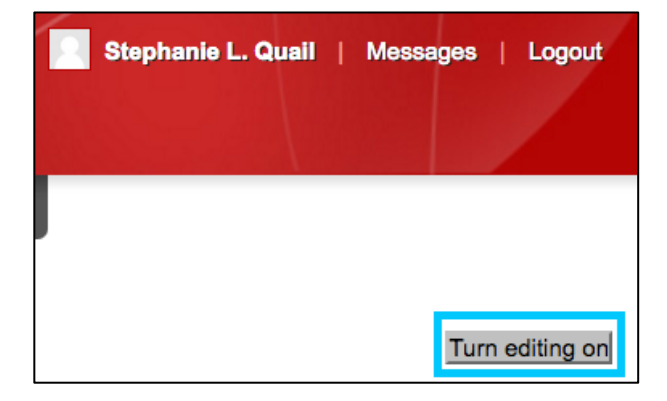

 5. Go to the Week or Topic you would like to add BRYT resources to. Click the **Add an activity or resource** button.

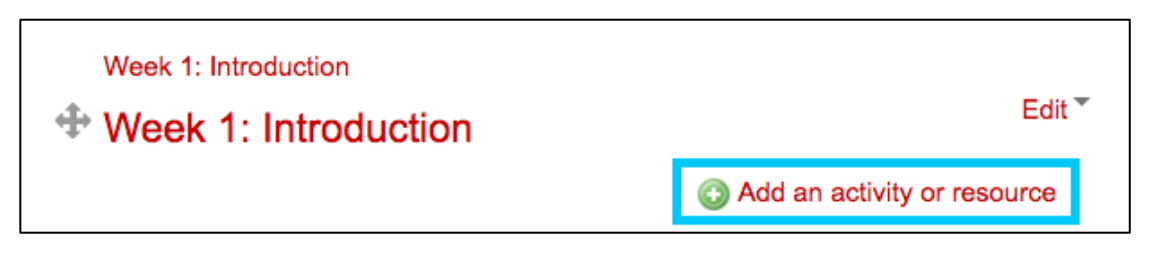

 6. A pop-up box will appear. Scroll down and under the **Resources section**, select **Label** and then click **Add.** 

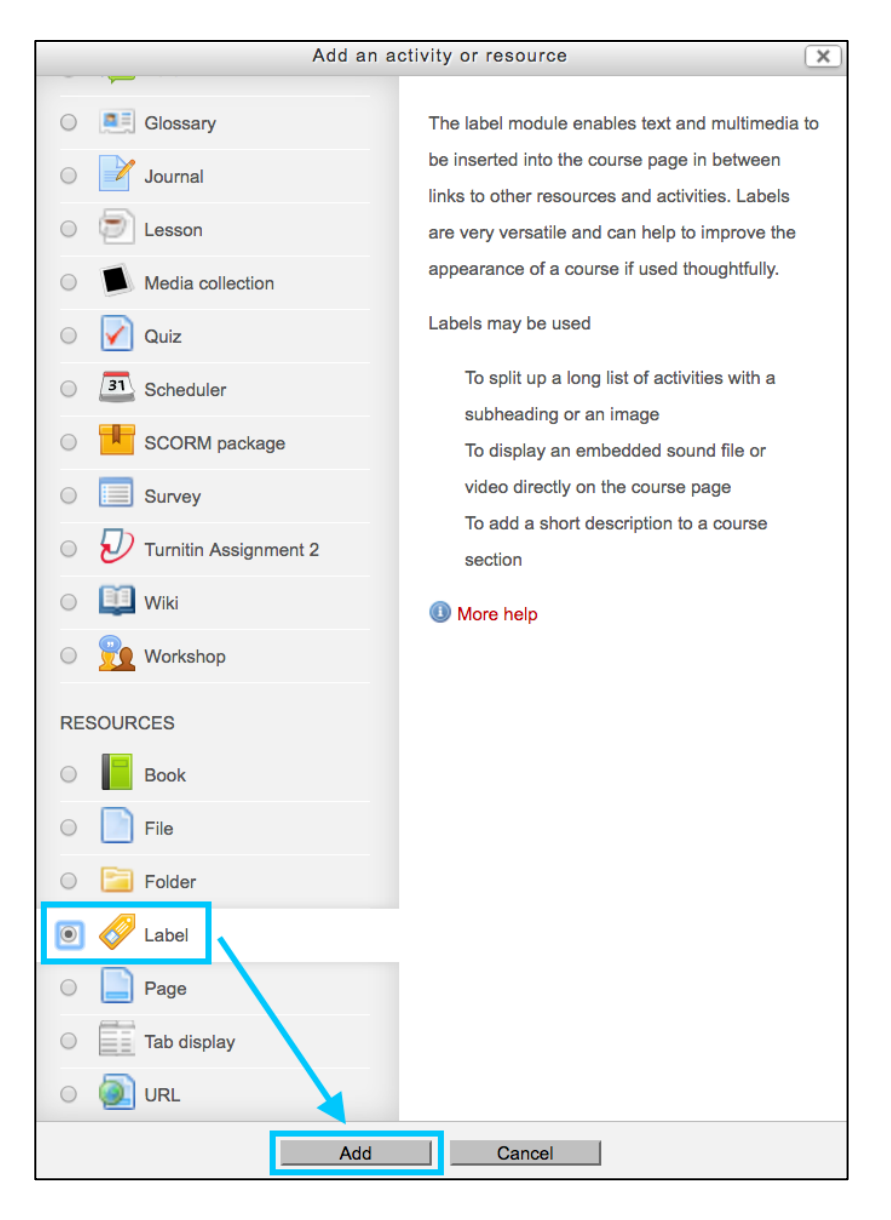

 7. Clicking the **Add** button will take you to a new screen. Under the **General section,** click on the **Movie icon.** 

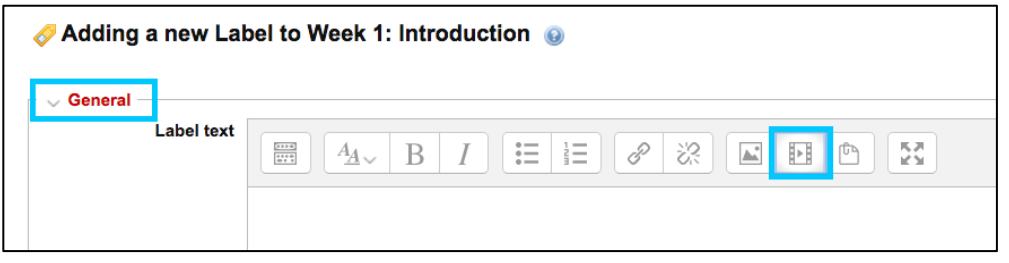

 8. This will open a new pop-up window. In the **Enter URL** section, paste the URL you copied from YouTube. In the **Enter Name** section, type the name of the video. Click the **Insert Media** button.

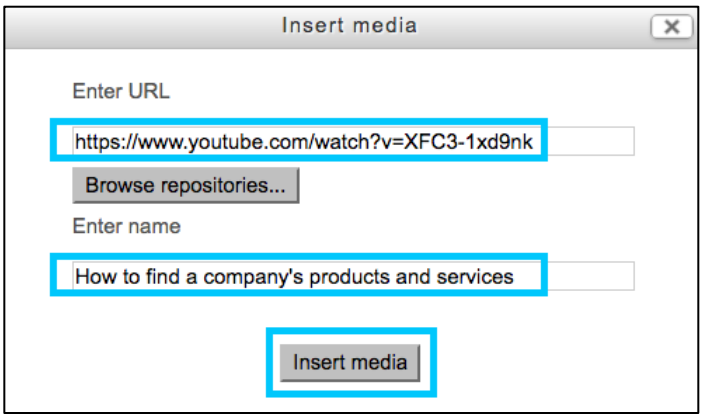

9. Click the **Save and return to course** button to return to the Course Homepage.

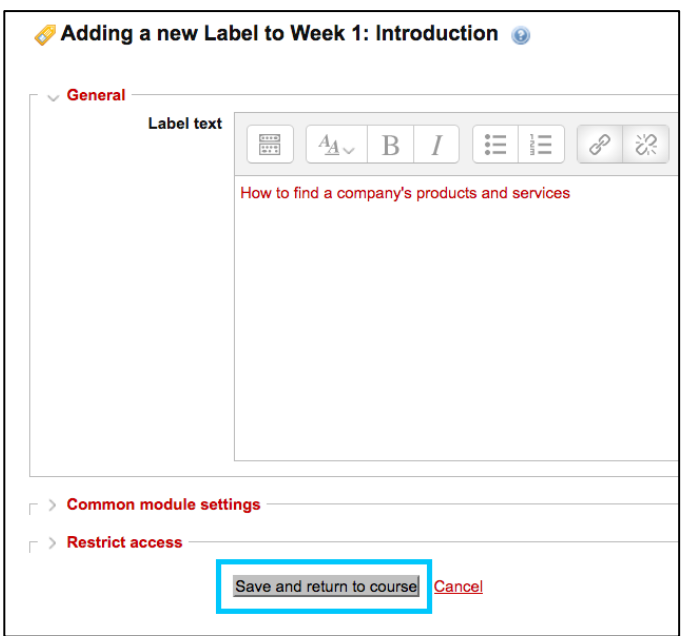

10. The video will now be embedded on your Moodle Course's Homepage.

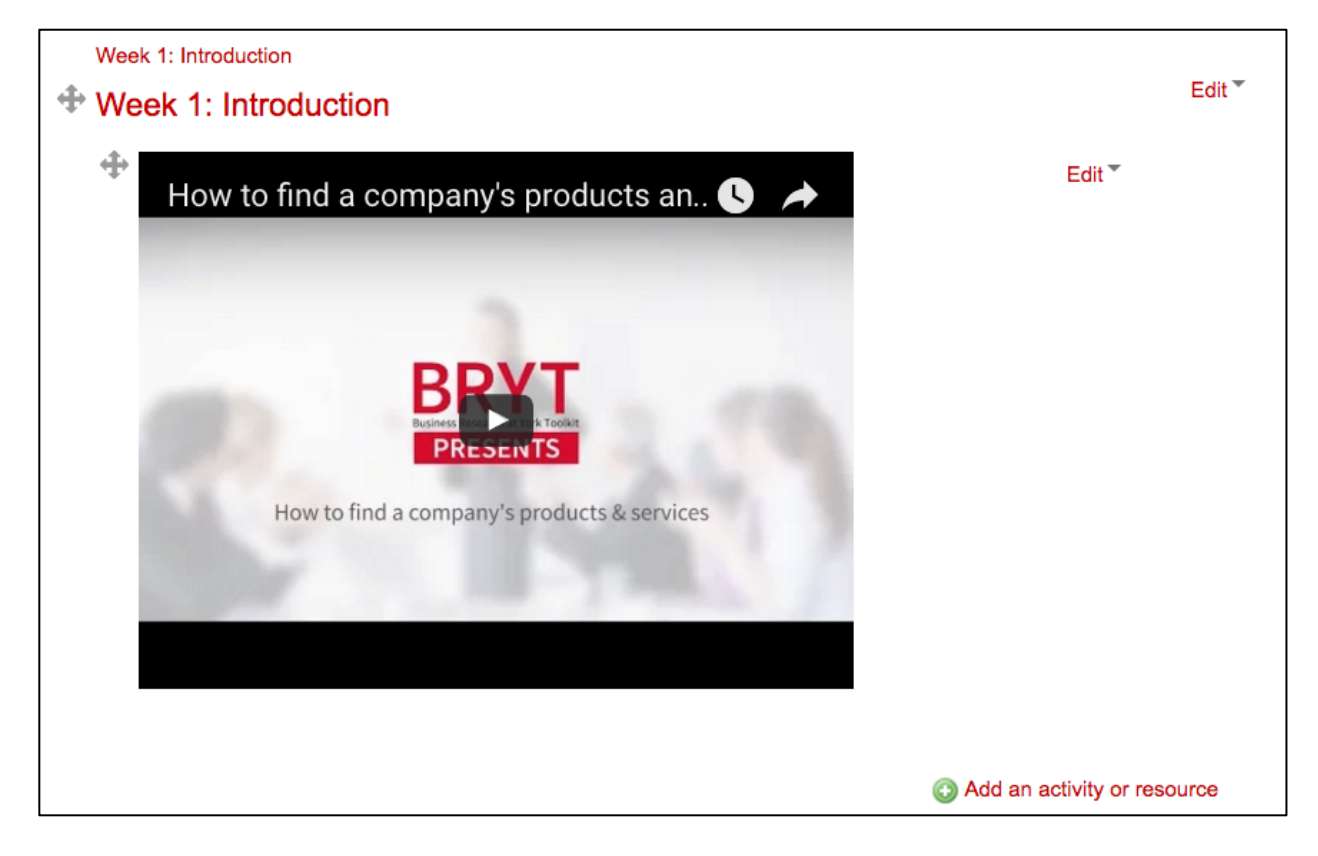

 11.If you are done adding content to your course, make sure to click the **Turn editing off** button in the upper right corner of your Moodle course.

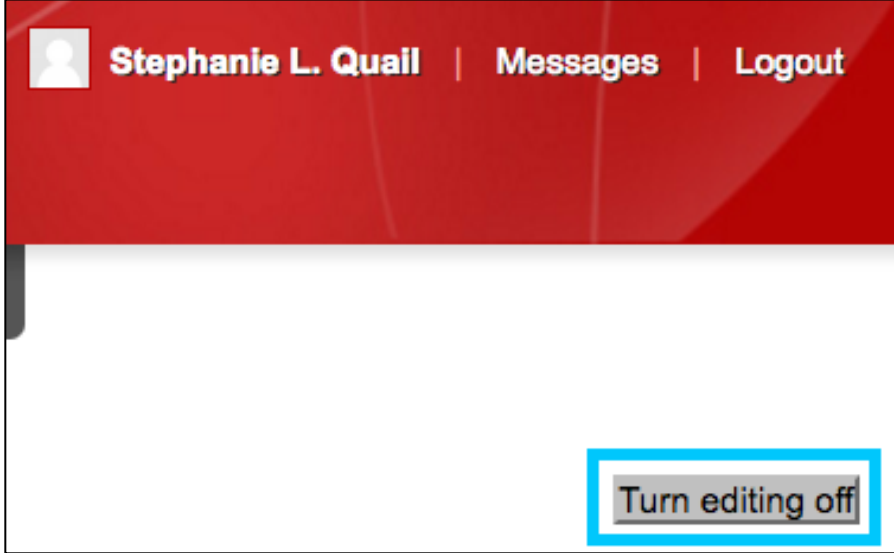

### <span id="page-10-0"></span> **Option 2 – Embedding YouTube Videos on Your Course's Sub-Pages**

 1. Go to the BRYT website and click on the **YouTube icon** on the far right side of the website.

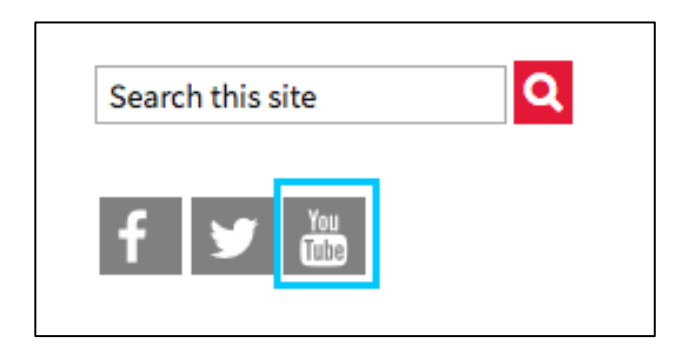

 2. This will take you to the Peter F. Bronfman Business Library's YouTube channel. Click on the video you would like to embed and then copy the video's URL.

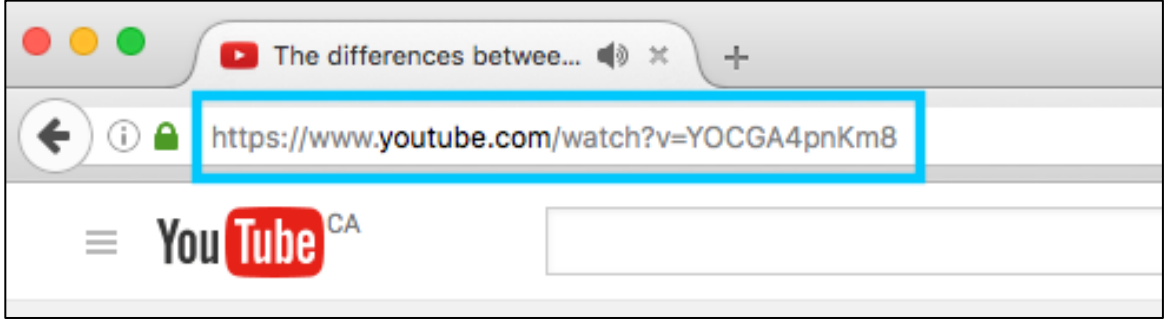

- 3. Sign in to your course's **Moodle site**.
- 4. Go into the Moodle Course you would like to add resources to. In the upper right corner of your Moodle course, click on the **Turn editing on** button.

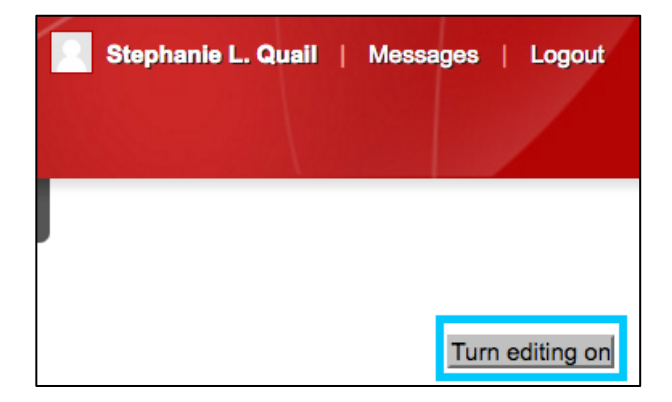

 5. Go to the Week or Topic you would like to add BRYT resources to. Click the **Add an activity or resource** button.

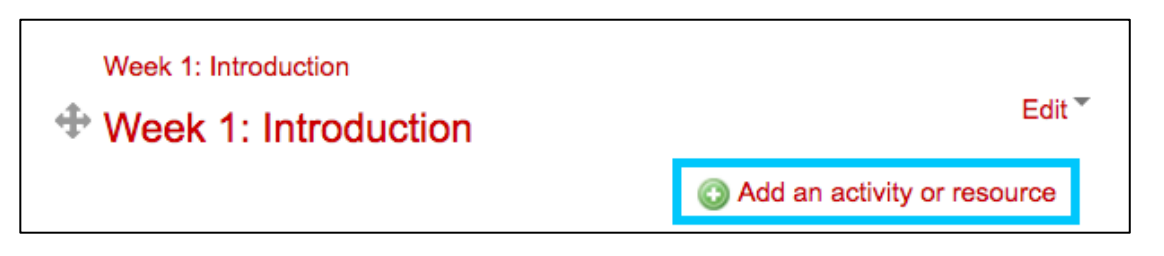

 **6.** A pop-up box will appear. Scroll down and under the **Resources section**, select **URL** and then click **Add.** 

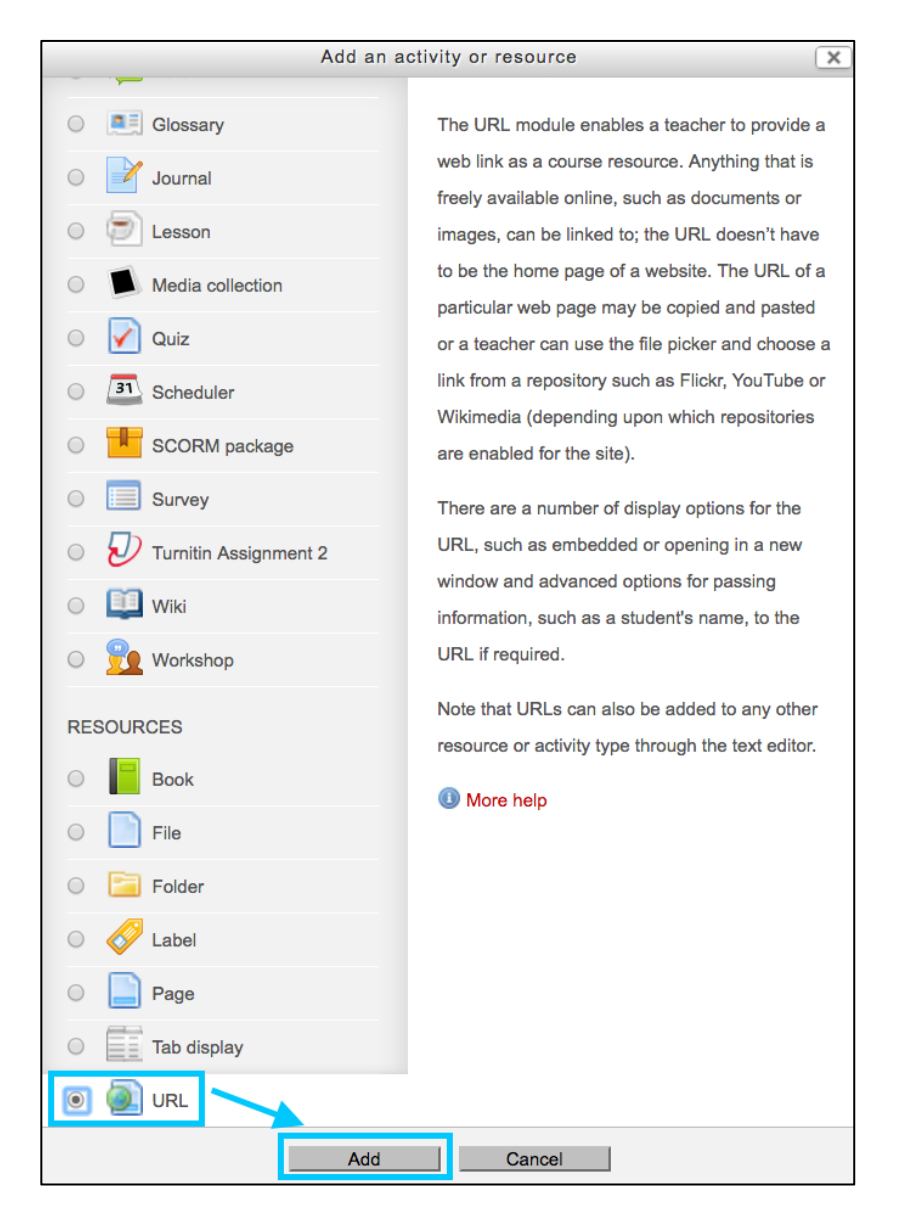

- 7. Clicking the **Add** button will take you to a new screen. Under the **General section,** include the following:
	- a. **Required** Name field: Type the name of the BRYT Video
	- b. **Optional** Description field: Add a short description of the video
	- c. **Optional** Check-off the 'Display description on course page'

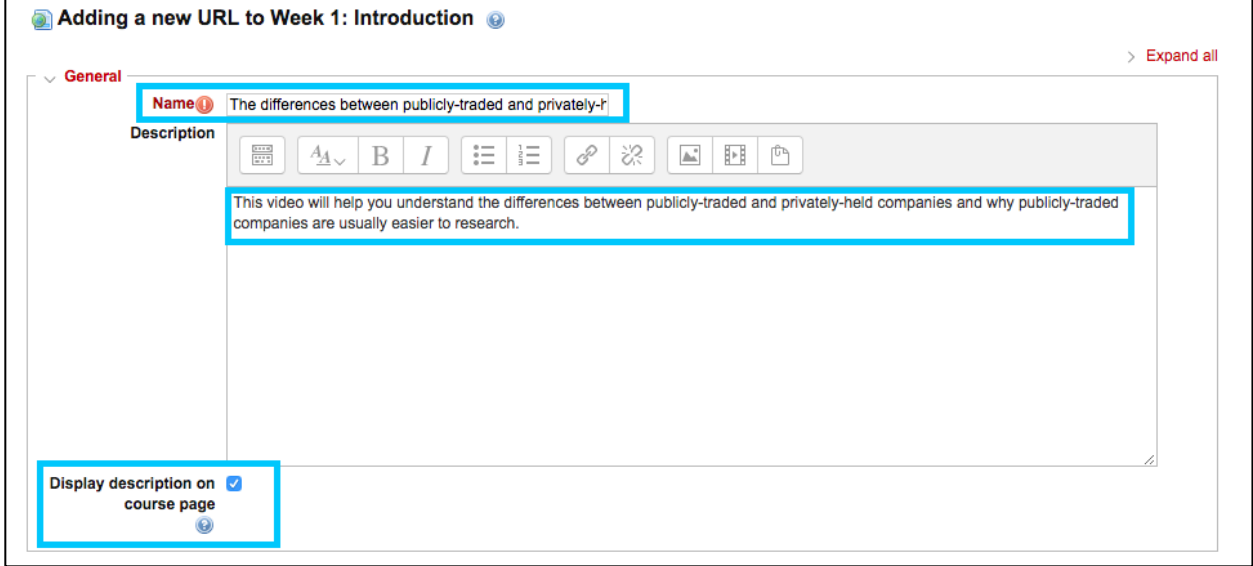

8. In the **Content section**, paste the URL you copied from YouTube.

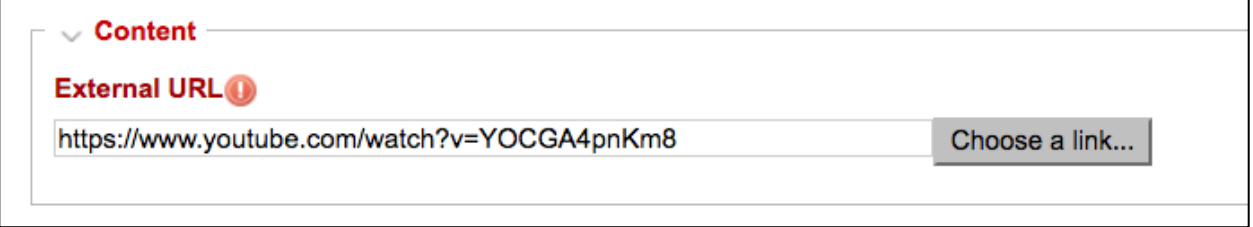

 9. Click on the arrow beside **the Appearance section**. This will open up the Appearance options. We recommend selecting **Embed** from the drop-down list.

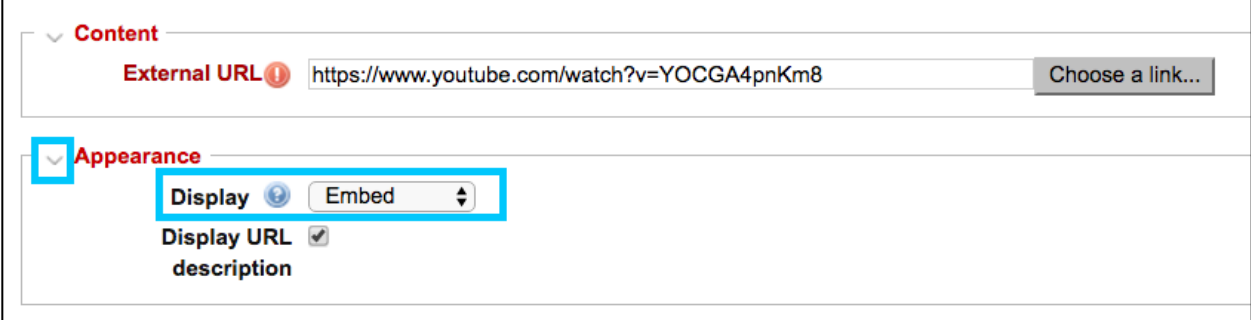

 10.At the bottom of the form, you can now click either **Save and return to course**  OR **Save and display**.

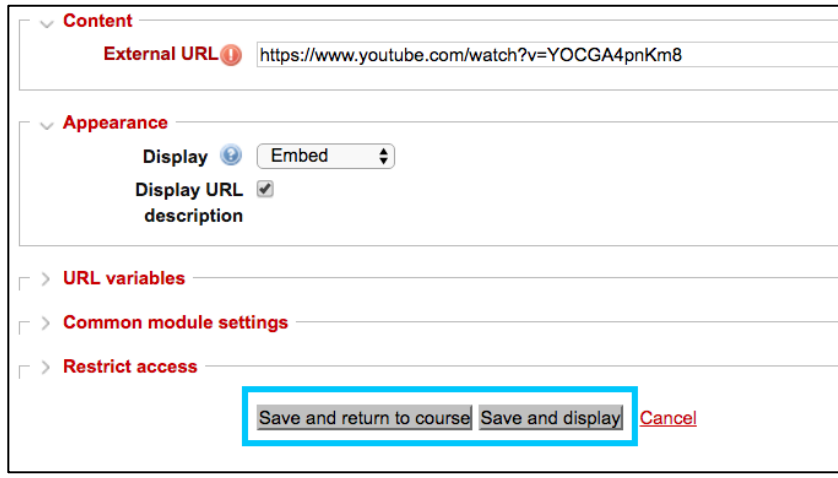

 11.If you clicked **Save and return to course,** you will be able to see the link to the video.

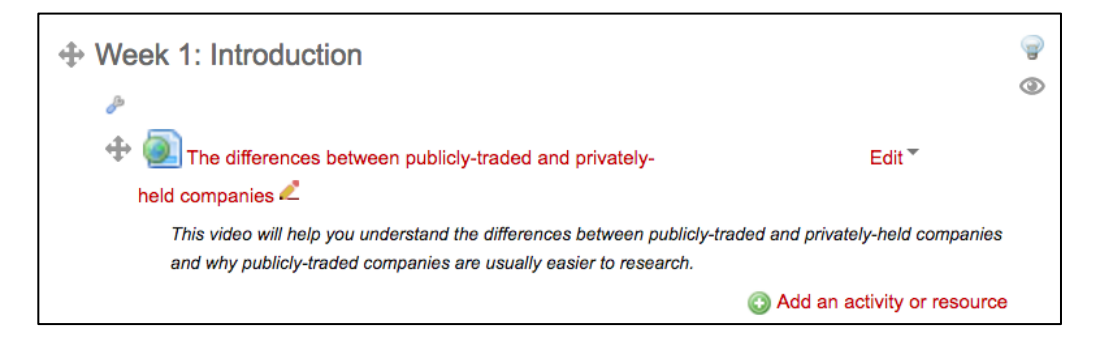

 12.If you click on the link, you will be able to see the YouTube video embedded in your course.

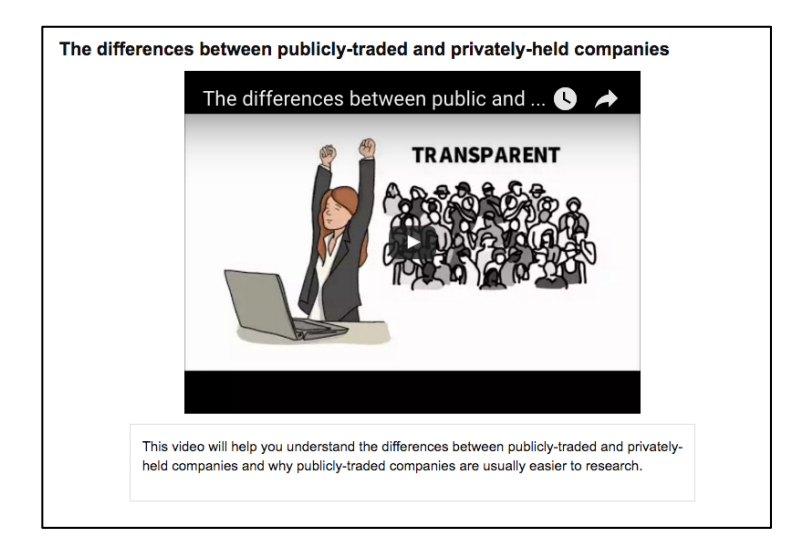

 13.If you are done adding content to your course, make sure to click the **Turn editing off** button in the upper right corner of your Moodle course.

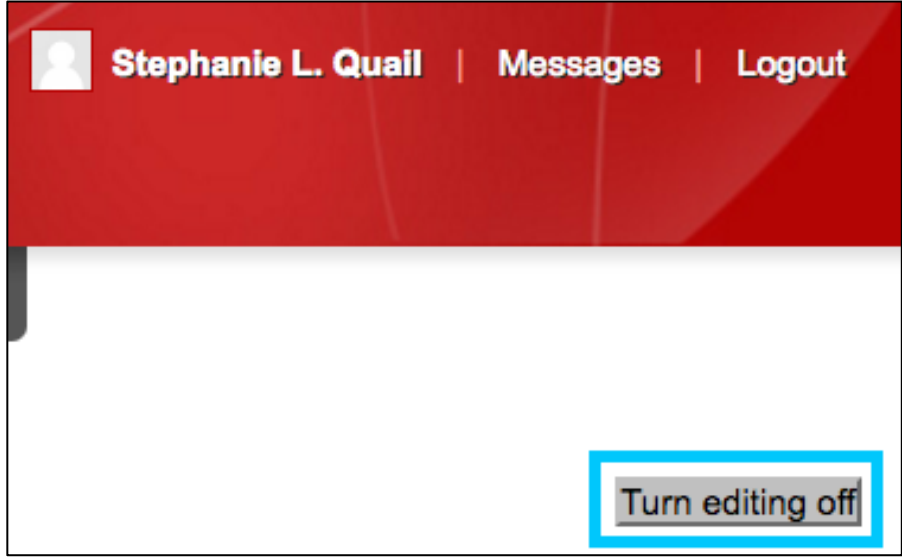